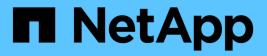

### **Installing Unified Manager on Windows**

Active IQ Unified Manager 9.12

NetApp February 12, 2024

This PDF was generated from https://docs.netapp.com/us-en/active-iq-unified-manager-912/installwindows/task\_install\_unified\_manager\_on\_windows.html on February 12, 2024. Always check docs.netapp.com for the latest.

# **Table of Contents**

| Installing Unified Manager on Windows                    | 1 |
|----------------------------------------------------------|---|
| Installing Unified Manager                               | 1 |
| Performing an unattended installation of Unified Manager | 2 |

## **Installing Unified Manager on Windows**

It is important that you understand the sequence of steps to download and install Unified Manager on Windows.

## **Installing Unified Manager**

You can install Unified Manager to monitor and troubleshoot data storage capacity, availability, performance, and protection issues.

#### What you'll need

• The system on which you plan to install Unified Manager should meet the system and software requirements.

See Hardware system requirements.

See Windows software and installation requirements.

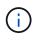

Starting with Unified Manager 9.5, OpenJDK is provided in the installation package and installed automatically. Oracle Java is not supported starting with Unified Manager 9.5.

- You should have Windows administrator privileges. Ensure that your user name does not begin with an exclamation mark "!". Installation of Unified Manager might fail if the user name of user running the installation begins with "!".
- You should have a supported web browser.
- The Unified Manager maintenance user password should be between 8 and 20 characters, should contain upper-case letters or lower-case letters, numerals, and special characters.
- The following special characters are not allowed in the password string for the maintenance user or for the MySQL root user: "``%, = & < > | ^ \ / () [];:

The following special characters are allowed: ~ ! @ # \$ \* - ? . + { }

#### Steps

- 1. Log in to Windows using the default local administrator account.
- 2. Log in to the NetApp Support Site, and navigate to the Download page for Unified Manager:

#### NetApp Support Site

- 3. Select the required version of Unified Manager and accept the end-users license agreement (EULA).
- 4. Download the Unified Manager Windows installation file to a target directory on the Windows system.
- 5. Navigate to the directory where the installation file is located.
- 6. Right-click and run the Unified Manager installer executable (.exe) file as an administrator.

Unified Manager detects missing or pre-installed third-party packages and lists them. If the required third-party packages are not installed in the system, Unified Manager installs them as part of the installation.

7. Click Next.

- 8. Enter the user name and password to create the maintenance user.
- 9. In the Database Connection wizard, enter the MySQL root password.
- 10. Click **Change** to specify a new location for the Unified Manager installation directory and MySQL data directory.

If you do not change the installation directory, Unified Manager is installed in the default installation directory.

- 11. Click Next.
- 12. In the Ready to Install Shield wizard, click Install.
- 13. After the installation is complete, click Finish.
- 14. If you have an active anti-virus software installed on your Windows system, manually exclude the following paths from anti-virus scan after your installation is complete:
  - Unified Manager data directory
  - · Unified Manager installation directory
  - MySQL data directory

The installation creates multiple directories:

· Installation directory

This is the root directory for Unified Manager, which you specified during installation. Example: C:\Program Files\NetApp\

· MySQL data directory

This is the directory where the MySQL databases are stored, which you specified during installation. Example: C:\ProgramData\MySQL\MySQLServerData\

Java directory

This is the directory where OpenJDK is installed. Example: C:\Program Files\NetApp\JDK\

• Unified Manager application data directory (appDataDir)

This is the directory where all the application-generated data is stored. This includes logs, support bundles, backup, and all other additional data. Example: C:\ProgramData\NetApp\OnCommandAppData\

You can access the web UI to perform the initial setup of Unified Manager, as described in the Configuring Active IQ Unified Manager.

### Performing an unattended installation of Unified Manager

You can install Unified Manager without user intervention by using the command-line interface. You can complete the unattended installation by passing the parameters in key-value pairs.

#### Steps

1. Log in to the Windows command-line interface by using the default local administrator account.

2. Navigate to the location where you want to install Unified Manager, and choose one of the following options:

| Option                                    | Instructions                                                                                                    |
|-------------------------------------------|----------------------------------------------------------------------------------------------------|
| If third-party packages are pre-installed | ActiveIQUnifiedManager-x.y.exe<br>/V"MYSQL_PASSWORD=mysql_password<br>INSTALLDIR=\"Installation directory\"<br>MYSQL_DATA_DIR=\"MySQL data<br>directory\"<br>MAINTENANCE_PASSWORD=maintenance_passw<br>ord<br>MAINTENANCE_USERNAME=maintenance_usern<br>ame /qn /l*v CompletePathForLogFile" |
|                                           | Example:                                                                                                    |
|                                           | ActiveIQUnifiedManager.exe /s<br>/v"MYSQL_PASSWORD=netapp21!<br>INSTALLDIR=\"C:\Program Files\NetApp\"<br>MYSQL_DATA_DIR=\"C:\ProgramData\MYSQL\<br>MySQLServer\" MAINTENANCE_PASSWORD=*<br>MAINTENANCE_USERNAME=admin /qn /l*v<br>C:\install.log"                                           |
| If third-party packages are not installed | ActiveIQUnifiedManager-x.y.exe<br>/V"MYSQL_PASSWORD=mysql_password<br>INSTALLDIR=\"Installation directory\"<br>MYSQL_DATA_DIR=\"MySQL data<br>directory\"<br>MAINTENANCE_PASSWORD=maintenance_passw<br>ord<br>MAINTENANCE_USERNAME=maintenance_usern<br>ame /qr /l*v CompletePathForLogFile" |
|                                           | Example:<br>ActiveIQUnifiedManager.exe /s<br>/v"MYSQL_PASSWORD=netapp21!<br>INSTALLDIR=\"C:\Program Files\NetApp\"<br>MYSQL_DATA_DIR=\"C:\ProgramData\MYSQL\<br>MySQLServer\" MAINTENANCE_PASSWORD=*<br>MAINTENANCE_USERNAME=admin /qr /l*v<br>C:\install.log"                               |

The /qr option enables quiet mode with a reduced user interface. A basic user interface is displayed, which shows the installation progress. You are not prompted for inputs. If third-party packages such as JRE, MySQL, and 7zip are not pre-installed, you should use the /qr option. Installation fails if the /qn option is used on a server where third-party packages are not installed.

The /qn option enables quiet mode with no user interface. No user interface or details are displayed during installation. You should not use the /qn option when third-party packages are not installed.

3. Log in to the Unified Manager web user interface by using the following URL:

https://IP address

#### **Copyright information**

Copyright © 2024 NetApp, Inc. All Rights Reserved. Printed in the U.S. No part of this document covered by copyright may be reproduced in any form or by any means—graphic, electronic, or mechanical, including photocopying, recording, taping, or storage in an electronic retrieval system—without prior written permission of the copyright owner.

Software derived from copyrighted NetApp material is subject to the following license and disclaimer:

THIS SOFTWARE IS PROVIDED BY NETAPP "AS IS" AND WITHOUT ANY EXPRESS OR IMPLIED WARRANTIES, INCLUDING, BUT NOT LIMITED TO, THE IMPLIED WARRANTIES OF MERCHANTABILITY AND FITNESS FOR A PARTICULAR PURPOSE, WHICH ARE HEREBY DISCLAIMED. IN NO EVENT SHALL NETAPP BE LIABLE FOR ANY DIRECT, INDIRECT, INCIDENTAL, SPECIAL, EXEMPLARY, OR CONSEQUENTIAL DAMAGES (INCLUDING, BUT NOT LIMITED TO, PROCUREMENT OF SUBSTITUTE GOODS OR SERVICES; LOSS OF USE, DATA, OR PROFITS; OR BUSINESS INTERRUPTION) HOWEVER CAUSED AND ON ANY THEORY OF LIABILITY, WHETHER IN CONTRACT, STRICT LIABILITY, OR TORT (INCLUDING NEGLIGENCE OR OTHERWISE) ARISING IN ANY WAY OUT OF THE USE OF THIS SOFTWARE, EVEN IF ADVISED OF THE POSSIBILITY OF SUCH DAMAGE.

NetApp reserves the right to change any products described herein at any time, and without notice. NetApp assumes no responsibility or liability arising from the use of products described herein, except as expressly agreed to in writing by NetApp. The use or purchase of this product does not convey a license under any patent rights, trademark rights, or any other intellectual property rights of NetApp.

The product described in this manual may be protected by one or more U.S. patents, foreign patents, or pending applications.

LIMITED RIGHTS LEGEND: Use, duplication, or disclosure by the government is subject to restrictions as set forth in subparagraph (b)(3) of the Rights in Technical Data -Noncommercial Items at DFARS 252.227-7013 (FEB 2014) and FAR 52.227-19 (DEC 2007).

Data contained herein pertains to a commercial product and/or commercial service (as defined in FAR 2.101) and is proprietary to NetApp, Inc. All NetApp technical data and computer software provided under this Agreement is commercial in nature and developed solely at private expense. The U.S. Government has a non-exclusive, non-transferrable, nonsublicensable, worldwide, limited irrevocable license to use the Data only in connection with and in support of the U.S. Government contract under which the Data was delivered. Except as provided herein, the Data may not be used, disclosed, reproduced, modified, performed, or displayed without the prior written approval of NetApp, Inc. United States Government license rights for the Department of Defense are limited to those rights identified in DFARS clause 252.227-7015(b) (FEB 2014).

#### **Trademark information**

NETAPP, the NETAPP logo, and the marks listed at http://www.netapp.com/TM are trademarks of NetApp, Inc. Other company and product names may be trademarks of their respective owners.